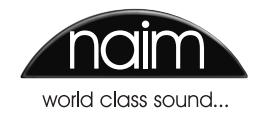

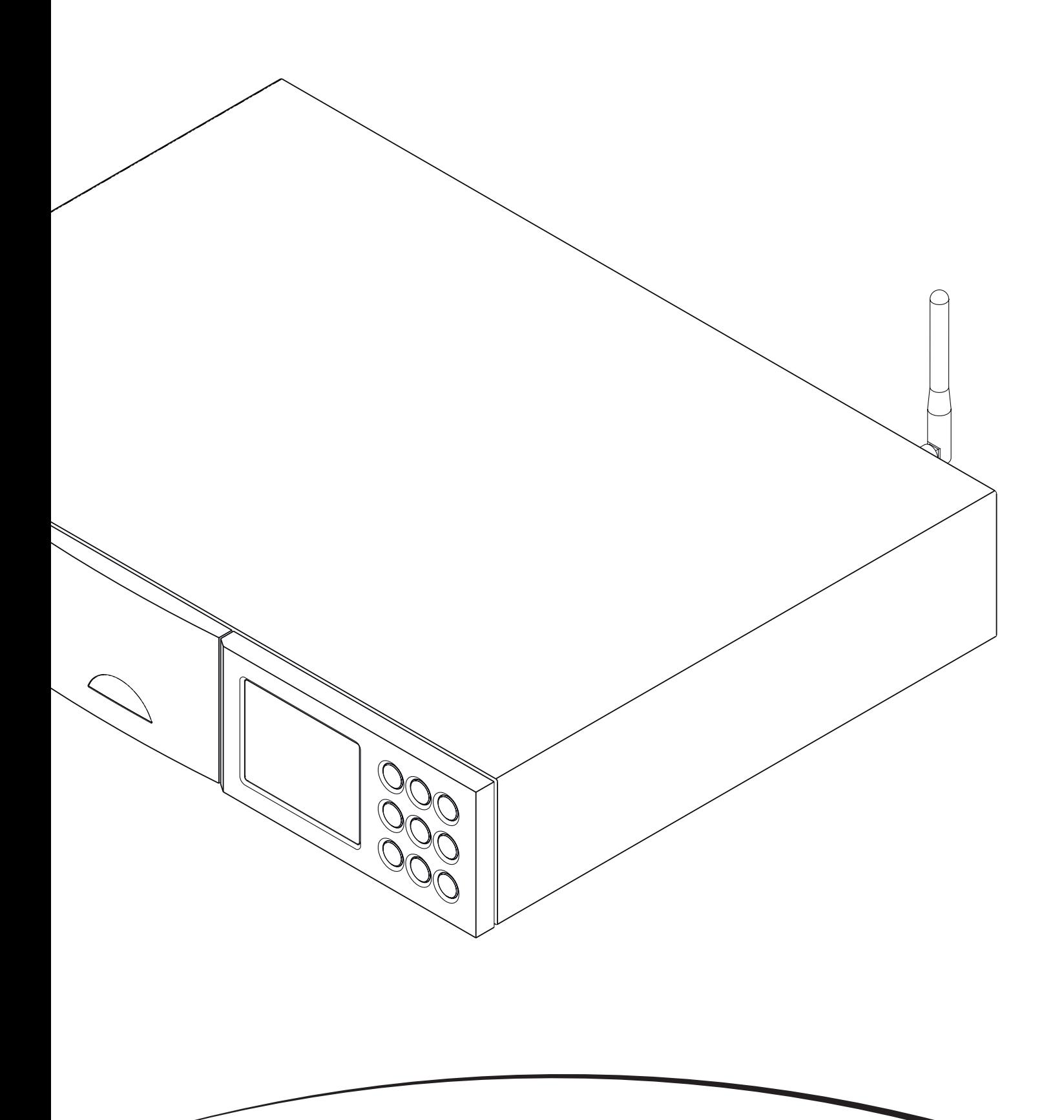

**M A N U E L D E R É F É R E N C E LECTEURS AUDIO RÉSEAU NDS FRANÇAIS**

# Sommaire

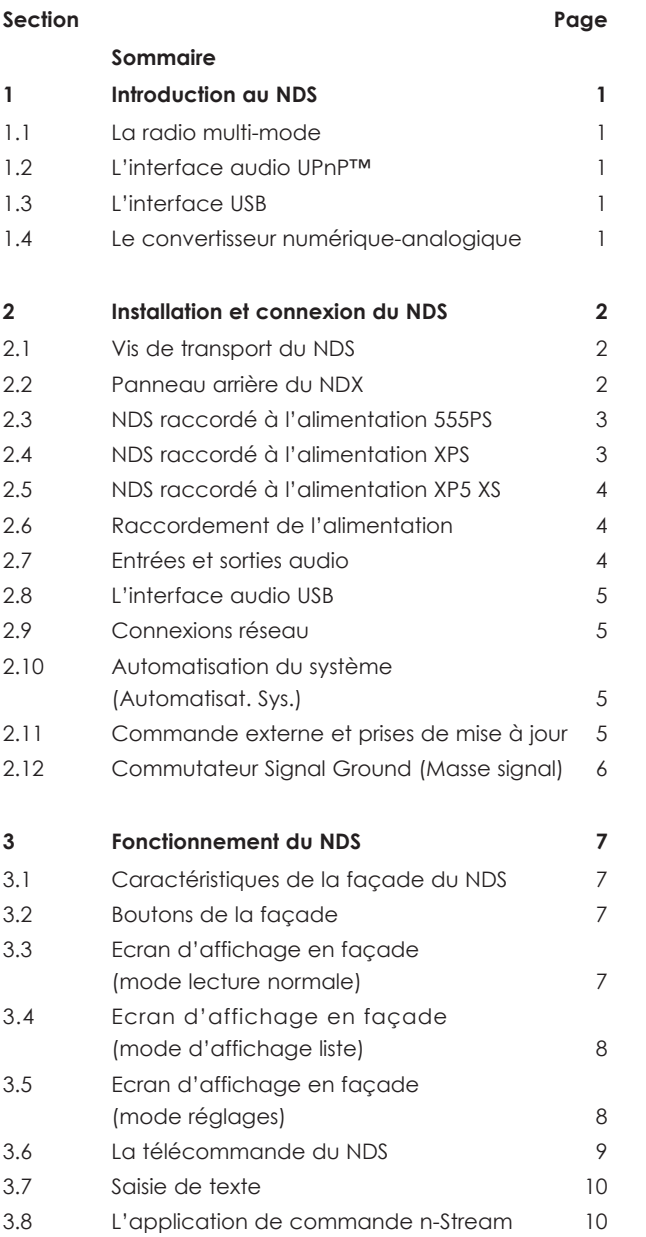

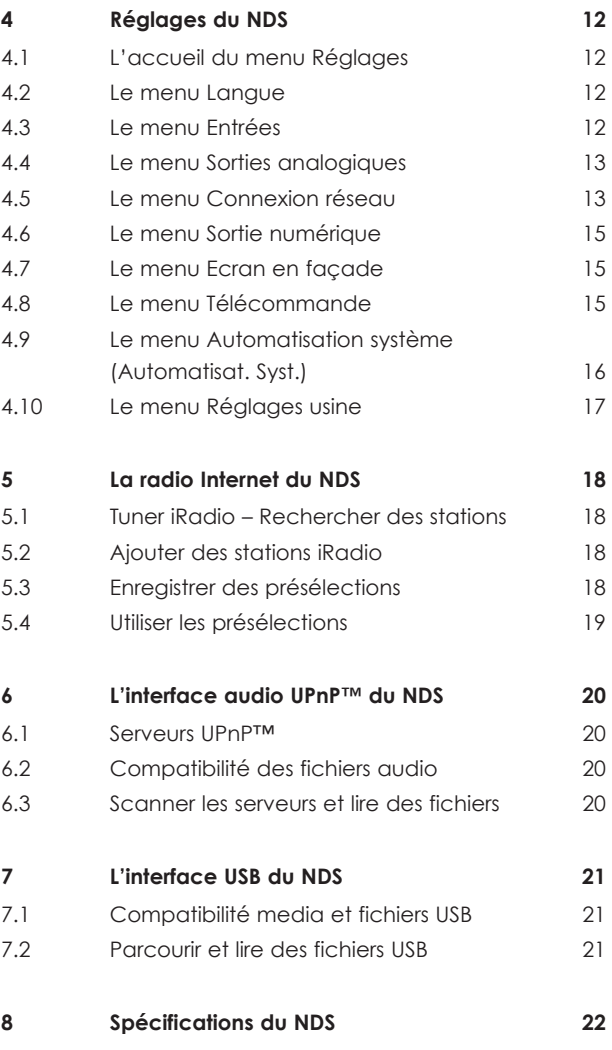

**Note :** *Ce manuel est la version N° 1 et décrit le fonctionnement du NDS équipé de la version 3.13.xx du logiciel.*

# NDS Introduction

### **1 Introduction au NDS**

**Le NDS est un lecteur audio numérique et en réseau hautement performant qui récompensera le temps et les efforts consacrés à l'installation et à la configuration. Nous vous recommandons vivement de lire le présent manuel.** 

**Le NDS intègre quatre composants audio distincts, chacun d'eux étant relié aux sorties analogiques ou numériques prévues pour être raccordées à l'entrée du préamplificateur adapté. Chaque composant est présenté dans les paragraphes ci-dessous et les trois premiers composants sont ensuite décrits en détail dans les sections 5 à 7. Les composants sont :** 

**Une radio Internet Une interface audio UPnP™ Une interface audio USB Un convertisseur numérique-analogique**

**Précédant les sections décrivant les éléments composant le NDS, la section 2 couvre son installation, la section 3 décrit son fonctionnement et la section 4, son réglage.** 

### **1.1 La radio multi-mode**

La radio Internet du NDS nécessite une connexion Internet à haut débit via un réseau domestique. Une fois connecté à Internet, le NDS reçoit des flux de données et une liste des stations de radio disponibles à partir d'un serveur Internet dédié. Vous pouvez enregistrer jusqu'à 40 stations de radio Internet en tant que présélections (favorites).

#### **1.2 L'interface audio UPnP™**

Le NDS peut se connecter à un réseau domestique et lire des fichiers audio stockés sur des lecteurs UPnP™ tels que le Naim UnitiServe ou sur des ordinateurs PC ou MAC.

### **1.3 L'interface audio USB**

Le NDS intègre un port d'interface USB en façade qui permet de sélectionner et de lire les fichiers audio stockés sur des périphériques mémoire USB.

#### **1.4 Le convertisseur numérique-analogique**

Le NDS est équipé d'un convertisseur numériqueanalogique à trois entrées capable de traiter un signal audio numérique au format S/PDIF jusqu'à une résolution de 24 bits et 192 kHz. Les trois entrées DAC comprennent une prise BNC coaxiale, une prise coaxiale Phono et une prise optique TosLink. La sortie analogique est disponible sur les prises DIN 5 broches et sur les prises phono.

### **2 Installation et connexion du NDS**

**Votre NDS doit être installé sur un meuble prévu à cet effet. Quatre vis de transport situées sur la face inférieure doivent être retirées avant toute utilisation. Assurez-vous que le NDS est bien ventilé et qu'il n'est pas posé directement sur un autre équipement. Il doit être installé à son emplacement final avant de raccorder les câbles ou de le mettre sous tension.** 

**Le NDS nécessite une alimentation électrique externe 555PS, XPS ou XP5 XS de Naim. Le raccordement des alimentations électriques externes est illustré dans les schémas 2.3, 2.4 et 2.5 et décrit à la section 2.6.**

**Le raccordement du NDS aux différents périphériques et sources audio est décrit au paragraphe 2.7 et suivants. Le branchement des alimentations externes est illustré dans le diagramme 2.2.** 

### **2.1 Vis de transport du NDS**

Les quatre vis de transport situées sur la face inférieure du NDS doivent être retirées avec précaution avant toute utilisation. Ne retournez pas le NDS pour retirer les vis de transport mais positionnez-vous sous la face inférieure après avoir placé le NDS au bord d'une table. Les vis de transport doivent être remises en place si le NDS est à nouveau emballé ou transporté. L'emplacement des vis de transport est indiqué dans le schéma ci-contre.

#### **NE RETOURNEZ PAS LE NDS PENDANT OU APRÈS LE RETRAIT DES VIS DE TRANSPORT.**

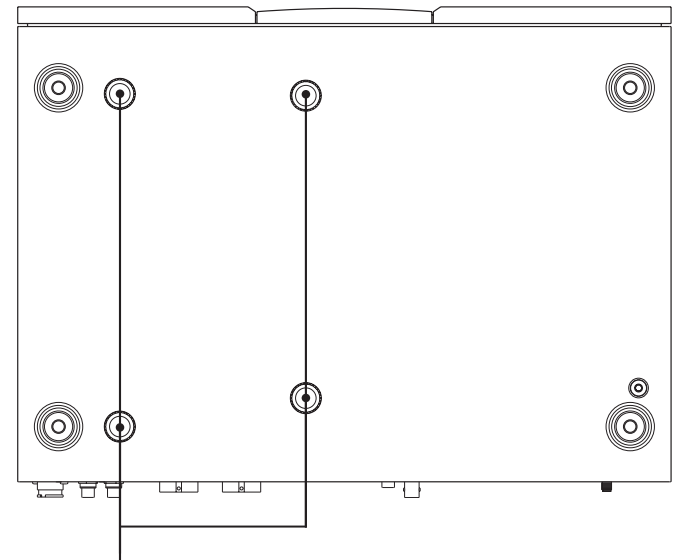

Emplacement des vis de transport

### **2.2 Panneau arrière du NDX**

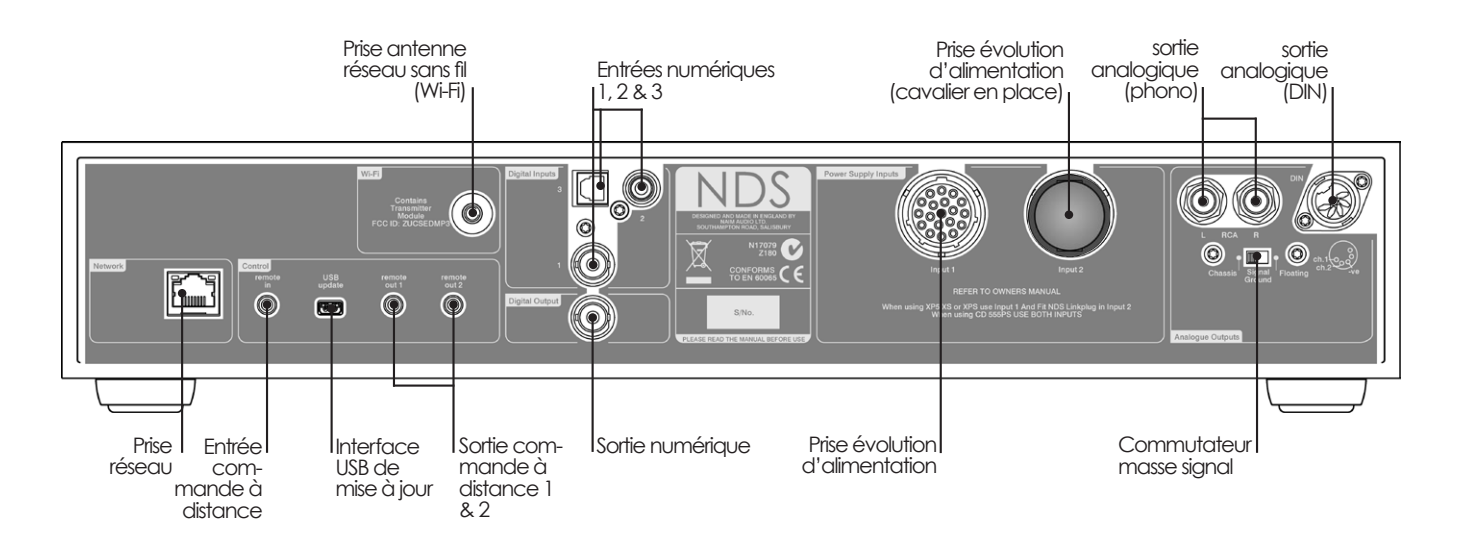

**2.3 NDS raccordé à l'alimentation 555PS**

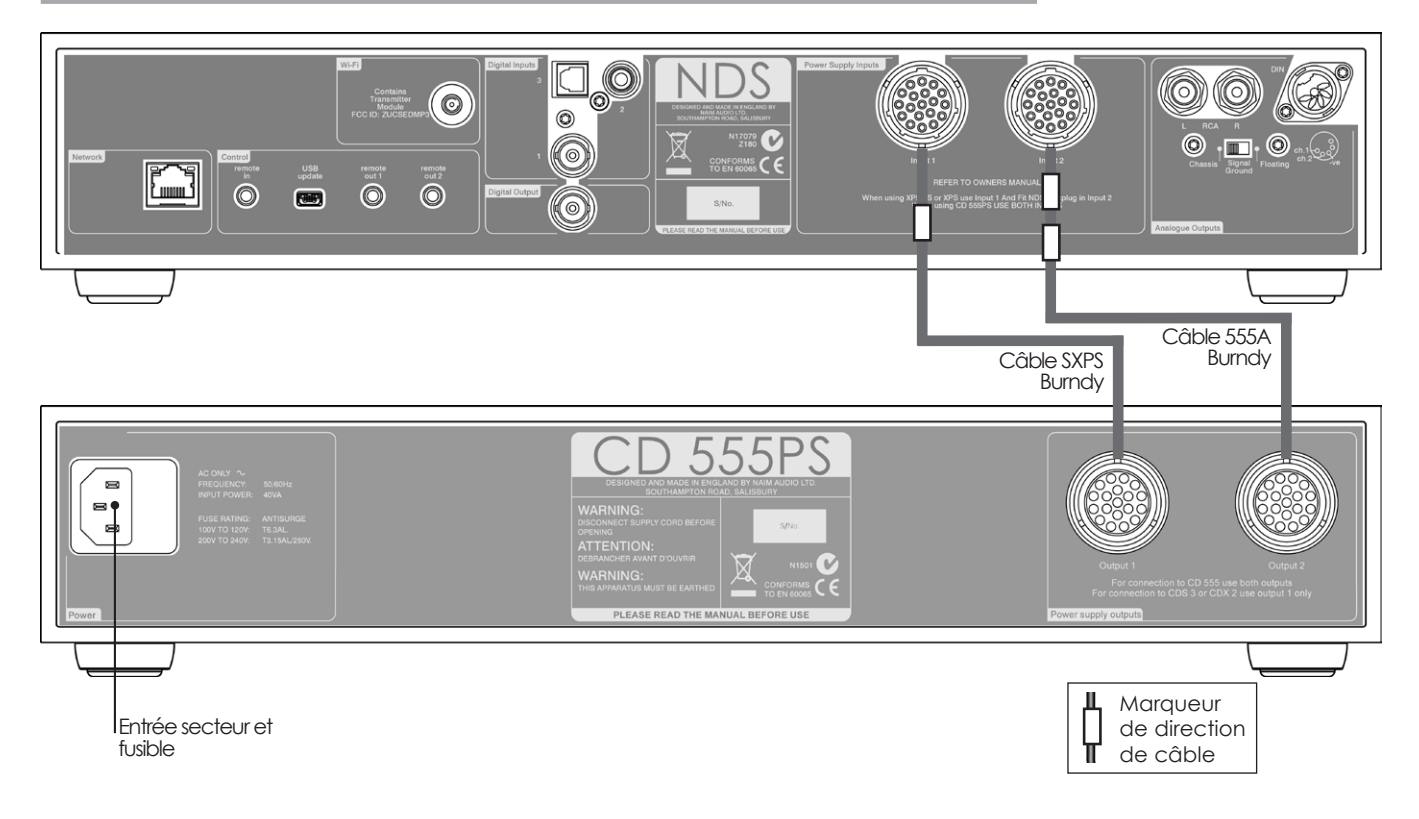

## **2.4 NDS raccordé à l'alimentation XPS**

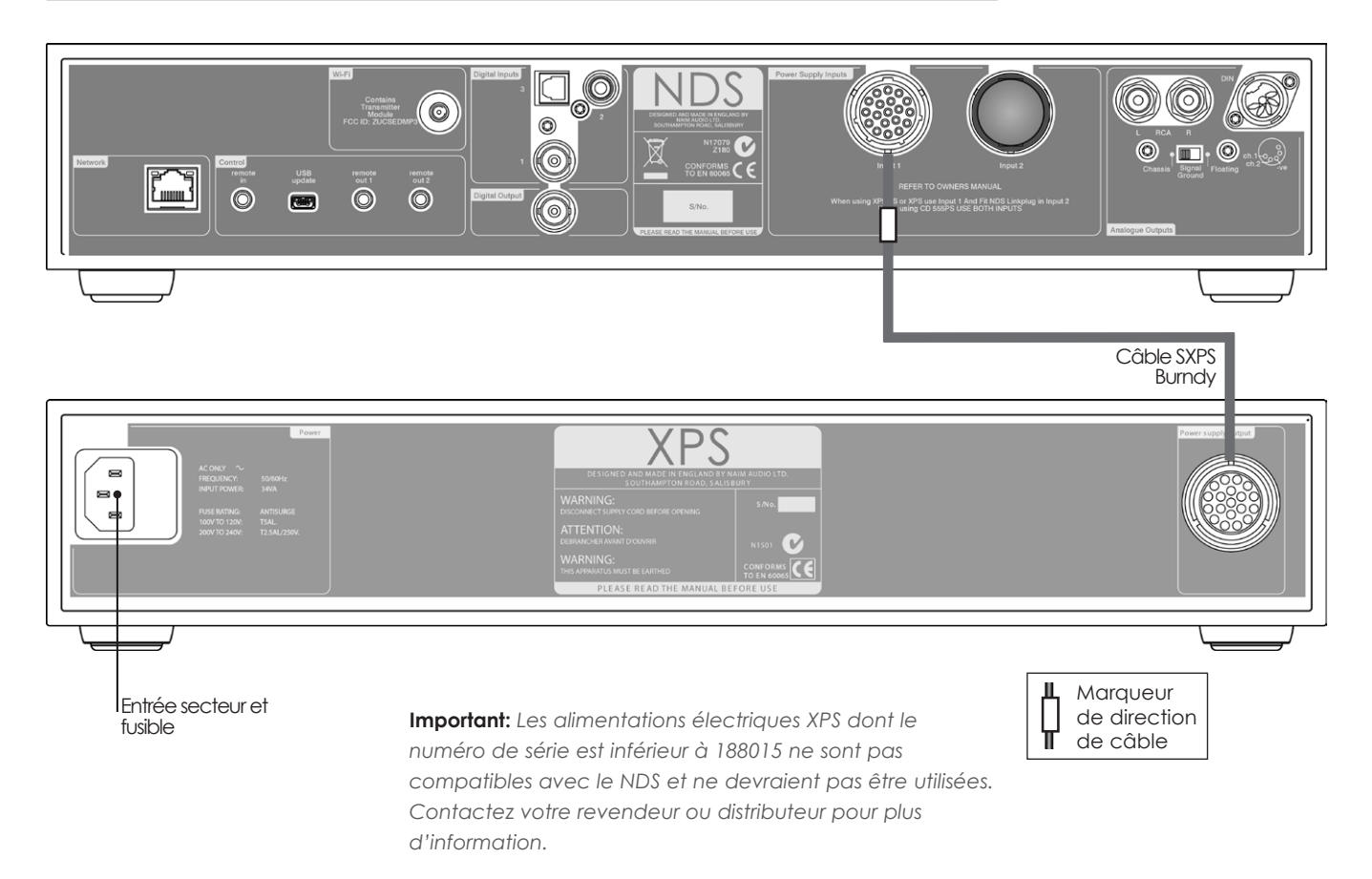

### **2.5 NDS raccordé à l'alimentation XP5 XS**

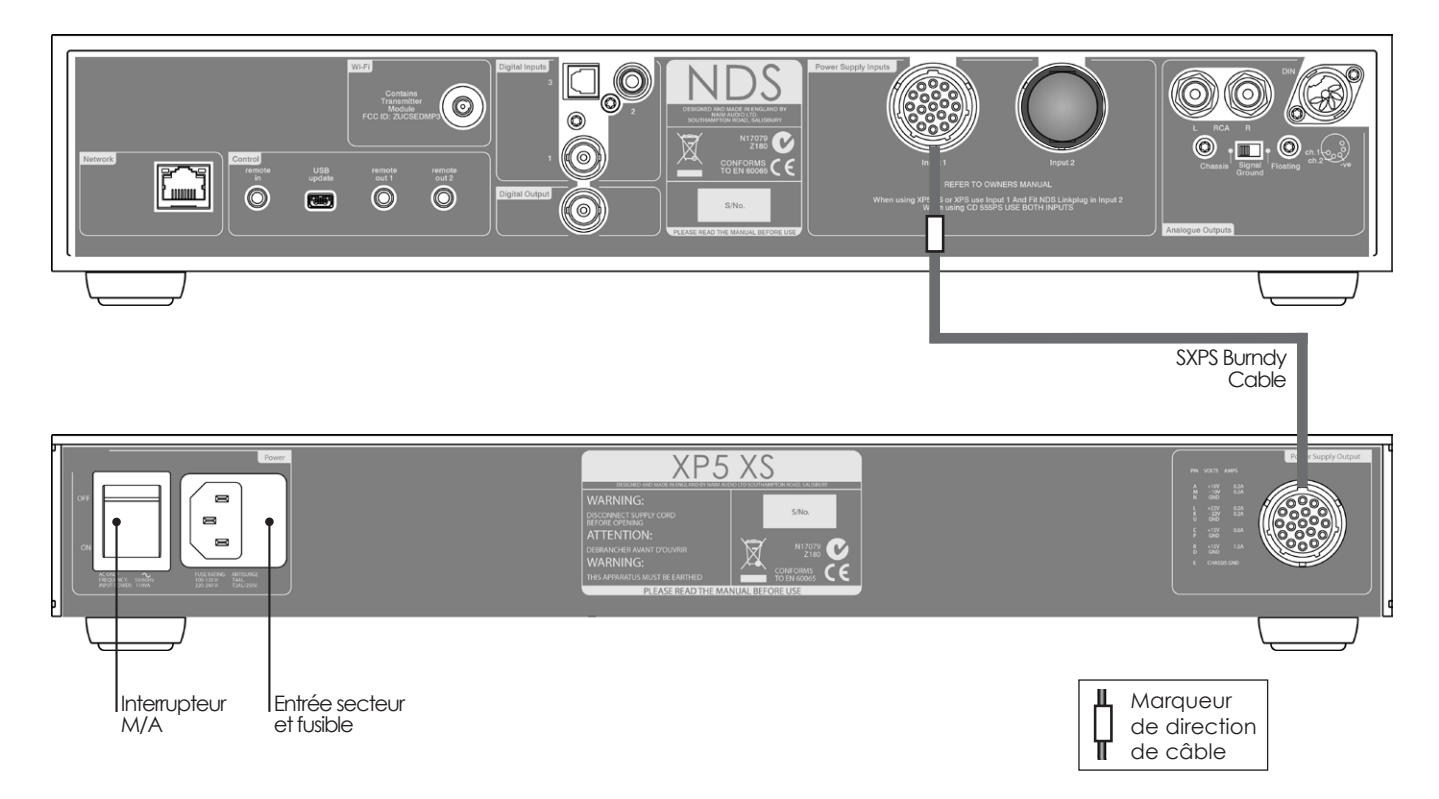

### **2.6 Raccordement de l'alimentation**

Le NDS nécessite une alimentation électrique externe XP5 XS, XPS ou 555PS branchée à une prise (XP5 XS, XPS) ou aux deux prises d'entrée (555PS). Utilisez uniquement le ou les câbles Burndy prévus spécifiquement pour l'alimentation électrique. Votre revendeur ou votre distributeur local pourra vous proposer le ou les câbles Burndy appropriés.

### **IMPORTANT : LES ALIMENTATIONS DONT LES NUMÉROS DE SÉRIE SONT INFÉRIEURS À 188015 NE SONT PAS COMPATIBLES AVEC LE NDS ET NE DOIVENT PAS ÊTRE UTLISÉS. CONTACTEZ VOTRE REVENDEUR OU VOTRE DISTRIBUTEUR NAIM POUR PLUS D'INFORMATIONS.**

En cas d'utilisation d'une alimentation XP5 XS ou XPS, branchez cette dernière à la prise d'entrée 1 du NDS. Si vous utilisez une alimentation 555PS, branchez-la aux prises d'entrée 1 et 2 du NDS. Le cavalier doit rester raccorder à la prise d'entrée 2, sauf en cas d'utilisation d'une alimentation électrique 555PS. Ne mettez l'alimentation électrique sous tension qu'après avoir effectué tous les raccordements des signaux et du réseau du NDS requis.

**Note :** *Il est possible d'alimenter le NDS à l'aide d'un dispositif d'alimentation multiple composé de deux unités 555PS, ou d'un 555PS et d'une autre alimentation compatible. Contactez votre revendeur ou votre distributeur local Naim pour plus d'informations.*

### **2.7 Entrées et sorties audio**

#### **2.7.1 Entrées de signal audio**

Le NDS fournit trois entrées numériques S/PDIF. Le branchement aux entrées se fait grâce à divers types de prises. Le tableau suivant dresse une liste des entrées et de leur type de prise:

#### **Entrée Prise**

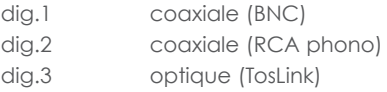

Utilisez toujours des câbles d'interconnexion de haute qualité pour connecter les sources aux entrées du NDS.

Les entrées numériques sont configurées dans le menu de réglages **Entrées numériques** du NDS. Voir Section 4.3.6.

#### **2.7.2 Sorties de signal audio**

Le NDS fournit des sorties de signal audio analogique et numérique conçues pour être connectées à l'entrée appropriée d'un préamplificateur ou d'un convertisseur numérique-analogique. Le branchement aux sorties du NDS se fait grâce aux types de prises énumérés dans le tableau suivant:

#### **Sortie Prise** Analogique stéréo DIN 5 broches Analogique stéréo RCA phono Numérique S/PDIF stéréo BNC coaxiale

**Note:** *Les prises de sortie sont sélectionnées et configurées dans les menus de réglages Sorties analogiques et Sortie numérique du NDS. Voir sections 4.4 et 4.6.*

### **2.8 L'interface audio USB**

Le NDS est équipé d'un port d'interface USB en façade permettant de connecter un périphérique mémoire USB sur lequel sont stockés des fichiers audio. L'interface USB ne doit pas être utilisée à d'autres fins que celle mentionnée ci-dessus.

La plupart des périphériques USB Mass Storage (UMS) sont compatibles avec l'entrée audio USB du NDS. Ces périphériques peuvent inclure des lecteurs portables de musique numérique, des smartphones, des ordinateurs tablettes, des clés USB et des lecteurs de cartes mémoire.

### **2.9 Connexions réseau**

Le NDS peut être connecté à un réseau TCP/IP par connexion filaire ou sans fil. La connexion réseau permet au NDS de lire des flux de données de radio Internet ou des fichiers audio stockés sur des serveurs UPnP™, tels que l'UnitiServe ou le HDX de Naim, et sur des ordinateurs et des unités de réseau configurés de façon appropriée.

#### **2.9.1 Connexion réseau filaire**

Le NDS comporte sur son panneau arrière une prise Ethernet standard. Pour une connexion réseau filaire, cette prise doit être connectée à une prise Ethernet de votre routeur réseau.

**Note:** *Du matériel pour Ethernet via réseau électrique peut être utilisé et fournit une méthode simple et pratique de connexion filaire à un réseau domestique. Cependant, suivant les spécificités du câblage du secteur dans chaque environnement domestique, la présence de données relatives au réseau sur le secteur peut compromettre la qualité du son du système tout entier. S'il*  est estimé qu'aucun compromis sur la qualité du son n'est *acceptable, il faut envisager l'installation d'un câblage de réseau dédié ou l'utilisation d'un réseau sans fil (Wifi).*

#### **2.9.2 Connexion à un réseau Wifi**

Si le NDS doit être connecté sans fil (en Wifi) à un réseau domestique, l'antenne Wifi fournie doit être branchée à la prise d'antenne Wifi sur le panneau arrière. La configuration de la connexion Wifi sera aussi nécessaire avant que le NDS ne soit capable de se connecter au réseau. Voir section 4.5.1.

#### **2.9.3 Réglages du réseau**

Lorsque le NDS est initialement expédié, il est réglé de sorte qu'il ne nécessite aucune configuration TCP/IP sur place et pour qu'il puisse se connecter automatiquement à un réseau (il utilise DHCP par défaut). Cependant, si votre NDS a été utilisé auparavant, il est possible que sa configuration réseau ait été altérée et qu'il soit ainsi incapable de se connecter automatiquement. Si cela semble être le cas, assurez vous que DHCP est sélectionné dans le menu Connexion réseau (voir section 4.5 de ce manuel) et redémarrez le NDS. Si le problème persiste, consultez votre revendeur, installateur ou Naim Audio directement.

**Note:** *Avant de reporter des problèmes de connexion réseau, restaurez les réglages usine et réessayez. Sélectionnez Supprimer réglages à partir du menu Réglages usine. Voir Section 4.10.*

**Note:** *Un NDS mis sous tension sans une connexion filaire à un réseau en état de marche ne sera qu'en mesure de se connecter en Wifi à un réseau. Pour utiliser une connexion Ethernet (filaire), éteignez le NDS, connectez le réseau et allumez-le à nouveau.* 

**Note:** *Pour que la radio Internet puisse fonctionner, le NDS requiert une connexion internet à large bande.*

### **2.10 Automatisation du système (Automatisat. Sys.)**

La commande du NDS peut être reliée grâce à **Automatisation système** à la commande de certains préamplificateurs et lecteurs CD de Naim et celle du Naim DAC. La fonction Automatisation système permet, par exemple, de sélectionner des entrées du préamplificateur par l'intermédiaire du NDS, ou de commander un lecteur CD par l'intermédiaire des fonctions de transport de n-Stream. Pour utiliser Automatisation système, connectez une des prises **Remote Out** (sortie commande à distance) du NDS à une prise **Remote In** (entrée commande à distance) d'un préamplificateur, lecteur CD ou DAC. Utilisez un câble terminé par une fiche jack 3,5mm à une extrémité et une fiche jack 3,5mm ou phono si nécessaire, à l'autre extrémité.

L'utilisation des deux prises Remote Out (sorties commande à distance) du NDS, par exemple une raccordée à un préamplificateur et une raccordée à un lecteur CD, permet de commander l'ensemble du système avec l'application n-Stream.

**Note:** *Des câbles jack 3,5mm stéréo et mono vers jack 3,5mm peuvent être utilisés pour Automatisation système. Si un câble jack 3,5mm stéréo vers fiche phono est utilisé, branchez la fiche phono du canal gauche.* 

**Note:** *La fonction Automatisation système du NDS est inactivée par défaut. Reportez-vous à la section 4.9 pour une description complète de sa configuration et de son utilisation.*

### **2.11 Commande externe et prises de mise à jour**

Le NDS possède une prise jack 3,5mm jack **Remote In** (entrée commande à distance) sur le panneau arrière. La prise Remote In peut être utilisée pour commander à distance le RC5 à l'aide d'une connexion filaire ou d'un répétiteur infrarouge distant.

Le NDS possède également un port **mini-USB** sur le panneau arrière Cette prise est utilisée pour mettre à jour les micrologiciels (firmware) et effectuer des tests de diagnostic.

**Note :** *La prise mini-USB du panneau arrière du n'est pas conçue pour la connexion de périphérique de stockage USB et ne peut pas être utilisée pour la lecture audio.* 

### **2.12 Commutateur Signal Ground (Masse signal)**

Le NDS comporte sur son panneau arrière un commutateur **Signal Ground** (Masse signal) offrant deux positions : **Chassis** ou **Floating**. Sélectionnez la position Chassis sauf si le NDS est connecté dans un système hi-fi comprenant un autre composant source raccordé à la terre, ou si un « ronflement » du secteur est audible à travers les enceintes. Contactez votre revendeur, distributeur ou Naim pour des conseils sur ce sujet.

**Note:** *« Connecté » dans le contexte ci-dessus fait référence à un câble de signal audio analogique qui inclut un branchement à la terre.* 

**Note:** *Tous les lecteurs CD de Naim sont mis à la terre ; le commutateur Signal Ground doit donc être réglé sur « floating » si l'un d'entre eux est connecté dans le système (sauf si une connexion de signal numérique est utilisée).* 

Aucun dommage ne sera causé si le commutateur est réglé sur la mauvaise position, mais la qualité du son pourrait être compromise.

#### **2.12.1 Notes générales sur les connexions audio**

La masse de l'alimentation du NDS doit toujours être raccordée, quels que soient les autres équipements utilisés.

**Note :** *Lorsqu'une alimentation externe est utilisée, la masse du NDS doit être raccordée à la masse de l'alimentation à l'aide du câble Burndy.*

La masse de l'alimentation met le châssis et l'écran électrostatique à la terre dans le transformateur d'alimentation. Elle est raccordée uniquement à la partie négative du signal si la **Masse du signal** (Signal Ground) est réglée sur **Châssis**. Afin d'éviter les boucles de masse, la partie négative du signal de l'ensemble du système doit être raccordé à la masse en un seul point uniquement.

### **3 Fonctionnement du NDS**

**Vous pouvez faire fonctionner le NDS à partir des commandes de sa façade, de la télécommande fournie ou de l'application pour iPod, iPhone et iPad n-Stream. Le réglage et le fonctionnement du NDS nécessitent de naviguer à travers une interface utilisateur pilotée par menu. Les principes généraux de l'interface sont appliqués à chaque élément constitutif du NDS : cette section du manuel décrit et illustre donc ces principes généraux.** 

### **3.1 Caractéristiques de la façade du NDS**

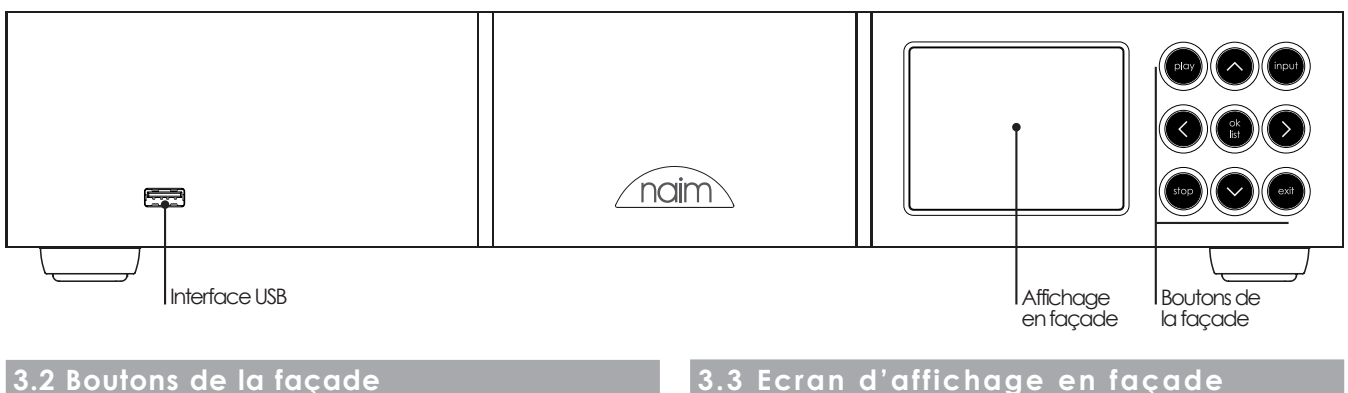

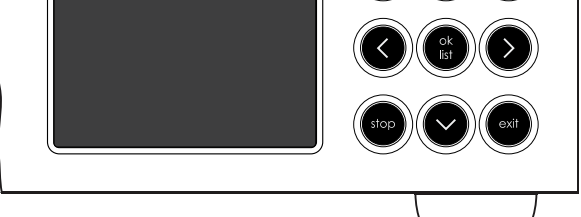

Les boutons de la façade du NDS fonctionnent comme suit:

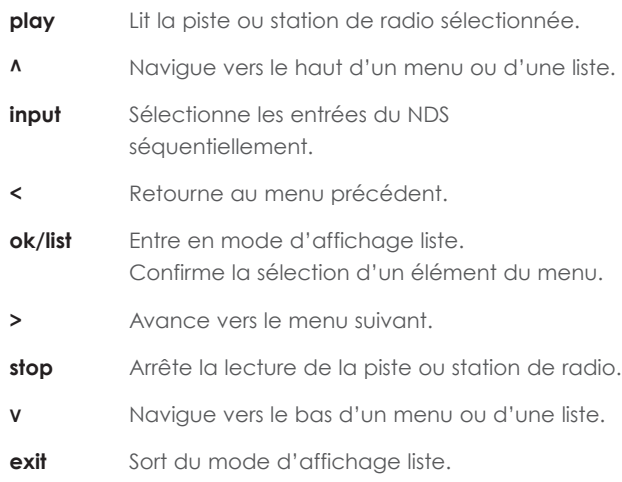

### **3.3 Ecran d'affichage en façade (mode lecture normale)**

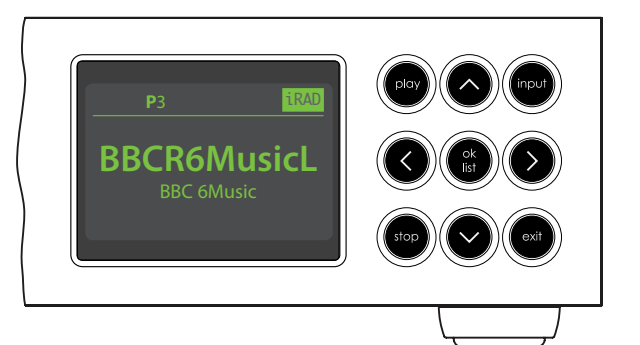

En mode lecture normale, l'écran du NDS fournit diverses informations sur la configuration en cours, l'entrée sélectionnée et le contenu en train d'être lu. Un écran type en mode lecture normale est illustré ci-dessus et indique que la station de radio internet BBC 6Music est en train d'être diffusée.

En haut de l'écran, « P3 » indique que la station de radio est mémorisée en tant que présélection No3 et l'icône « iRad » indique que la radio internet est sélectionnée.

### **3.4 Ecran d'affichage en façade (mode d'affichage liste)**

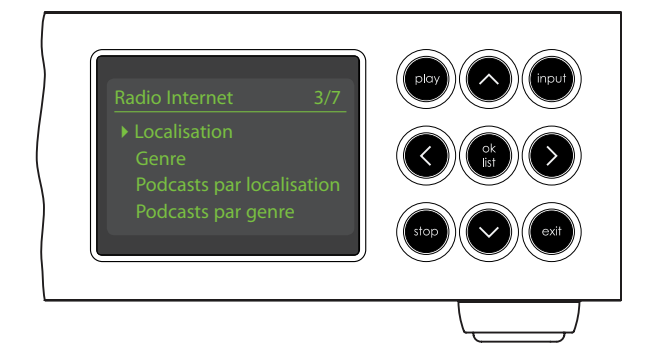

On entre en mode liste en appuyant sur le bouton **ok/list** de la façade ou la touche ok/list de la télécommande. Le mode liste est utilisé quand une source du NDS fournit des données qui peuvent être parcourues : une liste de stations de radio ou de pistes, par exemple.

Les listes affichées dépendront de la source sélectionnée et des données disponibles. Un écran type en mode liste, illustré ci-dessus, présente le menu de radio internet initial.

Dans le coin supérieur droit de l'écran, « 3/7 » dénote que l'élément sélectionné est le troisième sur un total de sept.

Pour naviguer vers le haut et le bas des listes et sélectionner des éléments, utilisez les touches **haut** (5) ou **bas** (6) de la façade ou de la télécommande et le bouton ou la touche **ok/list**. Pour retourner en affichage normal, appuyez sur la touche **exit** de la télécommande ou le bouton **list** de la façade.

**Note:** *La touche droite (*4*) duplique la touche ok/list lors de la navigation des menus en mode liste.*

Dans les listes longues, les touches **numériques/texte** de la télécommande peuvent être utilisées pour parcourir la liste plus rapidement par ordre alphabétique.

### **3.5 Ecran d'affichage en façade (mode réglages)**

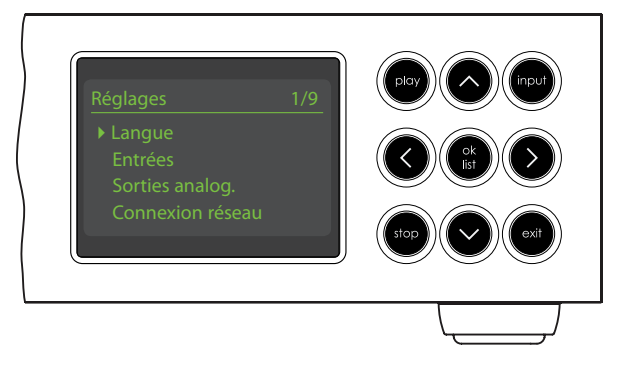

On entre en mode réglages en appuyant sur la touche réglages ( $\bigtriangledown$ ) de la télécommande ou en appuyant et maintenant enfoncé le bouton **ok/list** de la façade. Vous aurez ainsi accès à toutes les fonctions de réglage du NDS.

L'illustration ci-dessus représente le menu d'accueil qui s'affiche quand vous entrez en mode réglages. Le « 1/9 » dans le coin supérieur droit indique que l'élément sélectionné est le premier sur un total de neuf.

Pour naviguer dans les menus de réglages et faire des sélections, utilisez les touches de direction **haut** (5), **bas** (6) et **gauche** (3) de la façade ou de la télécommande pour naviguer dans les menus et le bouton ou la touche **ok/list** pour confirmer une sélection.

**Note:** *La touche droite (*4*) duplique la touche ok/list lors de la navigation des menus en mode réglages.*

Pour sortir du mode réglages ( $\bigtriangledown$ ), appuyez sur la touche réglages de la télécommande une seconde fois ou appuyez sur la touche exit ou le bouton list de la façade.

Le réglage du NDS est abordé à la section 4.

**Note:** *Si un programme est en cours de lecture quand le NDS entre en mode réglages, il continuera à être lu. Les touches de volume, de sourdine et de transport (lecture, pause, arrêt etc) de la télécommande resteront opérationnelles.*

### **3.6 La télécommande du NDS**

La télécommande fournie est un appareil multifonctions conçu spécialement pour les produits Naim Stream et Uniti Series.

Pour installer les piles, retirez le couvercle du compartiment à piles et insérez-les dans le compartiment en veillant à respecter la polarité. Remettez le couvercle en place.

preset (C) store

input +

@# abc def

ghi jkl mno

list

vol +

pqrs

vol -

 $\blacktriangleright$ ll

cd radio pc iPod

tv av hdd aux

naim a

mute

disp

 $\overline{\mathbf{3}}$ 

 $\mathbf 6$ 

 $\overline{9}$ 

exit

 $\blacktriangleright$ 

H

#### **3.6.1 Touches en modes normal et liste/ réglages**

**Touche Mode Modes normal liste/réglages numériques** saisir les chiffres saisir des lettres text 1 à 9 dans un texte **0** saisir 0 (zéro) saisir un espace  $\overline{\phantom{a}}$ dans un texte **preset** afficher la liste de supprimer la del présélections dernière lettre de radio dans un texte store afficher le menu de changer la casse £ présélection de radio d'un texte **input+** sélectionner l'entrée naviguer vers le 5 suivante haut du menu **input-** sélectionner l'entrée naviguer vers le 6 précédente bas du menu 3 dépend de l'entrée menu précédent (voir note) ou reculer d'un caractère dans un texte 4 dépend de l'entrée menu suivant ou (voir note) avancer d'un caractère dans un texte **exit** pas de fonction sortir du menu en cours sans sauvegarder les changements **list/ok** afficher la liste confirmer l'action des pistes/ ou la sélection fonctions dépendante de l'entrée

**Note:** *Les attributions des touches de navigation (*3456*) peuvent être altérées dans le menu de réglage Télécommande. Voir section 4.8.*

Les fonctions des touches de la télécommande sont énumérées et décrites dans le tableau ci-dessous. Certaines touches changent de fonction quand le NDS est en mode liste/réglages. Les fonctions du mode lecture normale sont indiquées par le texte sur chaque touche et les fonctions du mode liste/réglages sont indiquées par le texte en dessous de chaque touche. Les touches avec seulement une fonction sont énumérées dans le tableau à droite.

### **3.6.2 Touches en mode lecture normale**

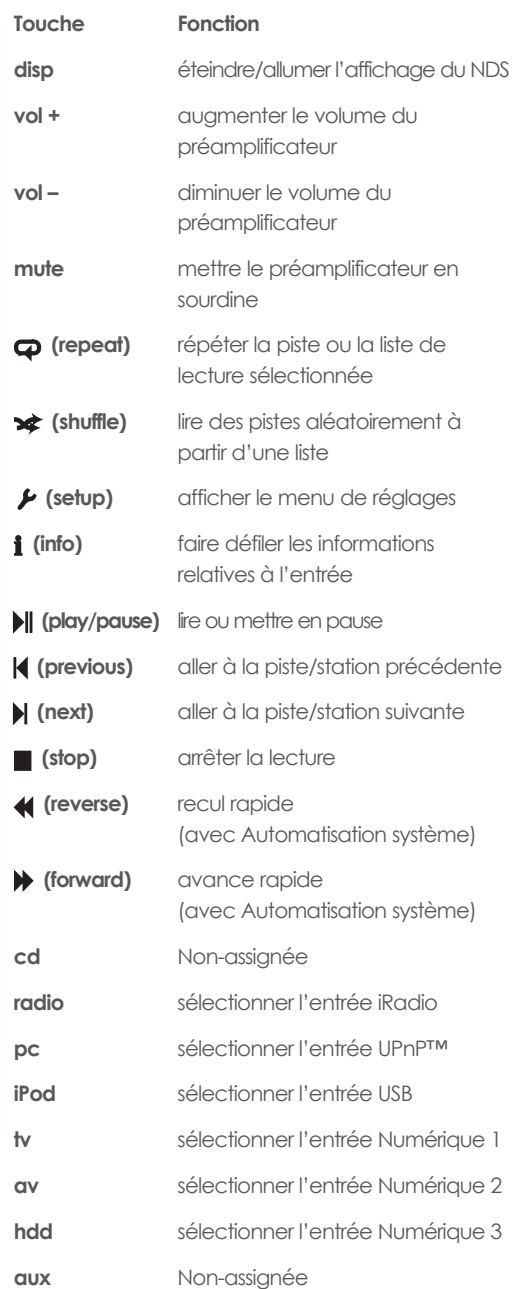

**Note:** *Les attributions des touches de sélection d'entrée peuvent être altérées dans le menu de réglage Télécommande. Voir section 4.8.*

**Note:** *L'utilisation d'Automatisation système peut modifier l'action des touches de la télécommande. Voir section 4.9.*

**9**

### **3.7 Saisie de texte**

Certains écrans de menu du NDS requièrent la saisie de texte – pour nommer des entrées par exemple. La saisie de texte est effectuée en utilisant les touches numériques de la télécommande d'une manière similaire à celle de la saisie de texte pour les messages SMS sur les téléphones portables.

Lorsque la saisie de texte est requise, des pressions multiples sur une touche feront défiler les caractères associés à cette touche. En plus des caractères, la touche **preset** offre une fonction de **suppression** de caractères, la touche **zéro** permet de saisir un **espace** et la touche **store** permet de changer la casse des lettres (**minuscule/ majuscule**). Les touches **haut** (5) et **bas** (6) feront aussi défiler toutes les lettres disponibles.

L'image agrandie de la télécommande illustre les touches numériques et les caractères associés à chacune d'elles.

Lorsque le NDS vous invite à saisir un texte sur son écran, sélectionnez les caractères à tour de rôle en appuyant sur la touche appropriée le nombre de fois requis. Confirmez la saisie du texte en appuyant sur la touche **ok/list**.<br>

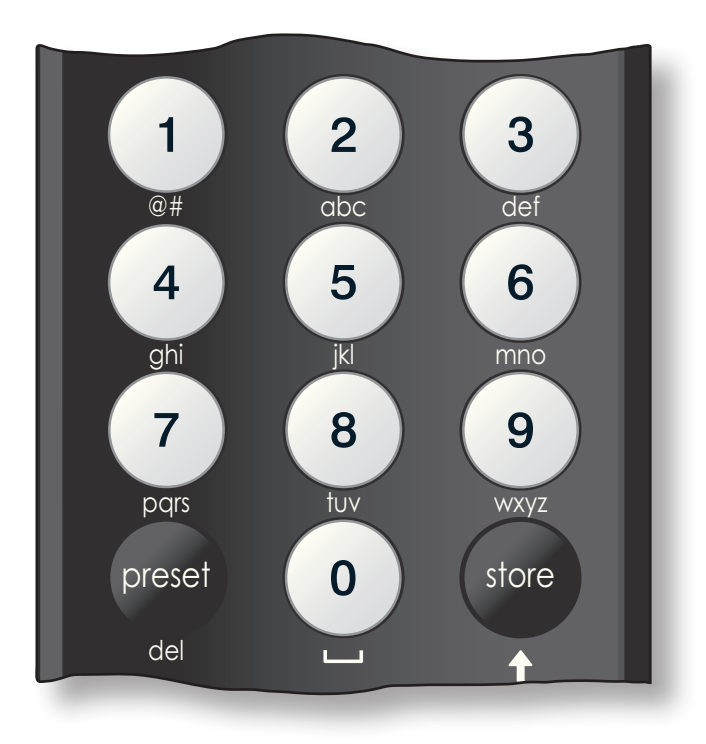

### **3.8 L'application de commande n-Stream**

L'application de commande du NDS n-Stream est disponible sur iTunes App Store. n-Stream est compatible avec les modèles iPad, iPhone et iPod touch exécutant la version 3.1.3 ou ultérieure du logiciel iOS.

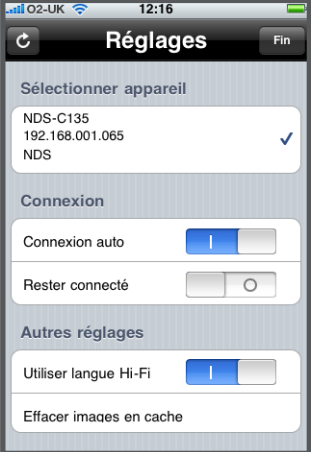

#### **3.8.1 Réglage de n-Stream**

Avant de pouvoir utiliser n-Stream pour commander votre NDS, vous devez d'abord installer l'application sur votre iPad, iPhone ou iPod touch. Lorsque l'application est installée et que l'iPad, iPhone ou iPod est connecté en wi-fi au même réseau que votre NDS, lancez l'application en touchant son icône.

La sélection de **réglage** ouvre un menu qui permet

de sélectionner le NDS pour la commande. Touchez le NDS approprié, suivant son identification par son adresse réseau ou son nom (NDS-C135 et 192.168.001.065 respectivement sur l'illustration ci-dessus).

**Note :** *L'adresse réseau de votre NDS et son nom sont indiqués dans le menu Réglages usine.*

**Note :** *Le nom du NDS peut être changé à partir de son menu de réglage. Cela permet d'identifier plus facilement des appareils individuels dans une installation multiple.* 

Le menu de réglage permet de sélectionner les options suivantes :

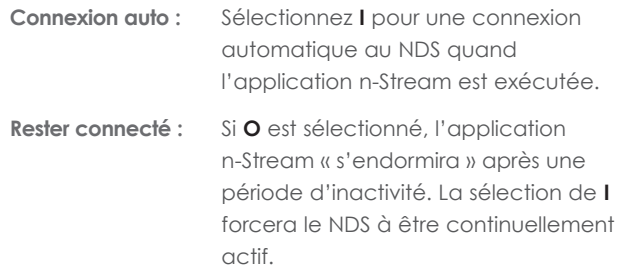

**Note** *: La connexion continuelle de n-Stream peut vider la batterie de votre iPad, iPhone ou iPod.*

**Utiliser langue Hi-Fi :** Sélectionnez **I** pour que votre application n-Stream reflète la langue d'affichage sélectionnée du NDS. Si **O** sélectionné, l'application n-Stream affichera la langue par défaut de l'iPad, iPhone ou iPod.

**Effacer images**

**en cache :** Supprime les illustrations de couvertures d'album stockées par l'application n-Stream.

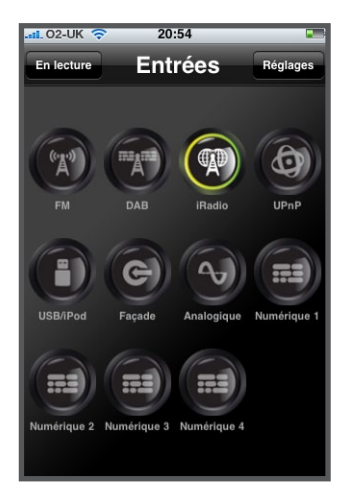

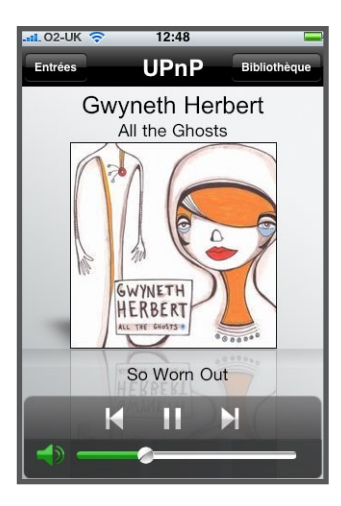

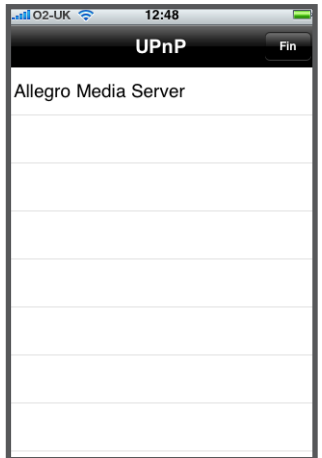

### **3.8.2 Utilisation de n-Stream**

L'application n-Stream est basée sur trois écrans principaux : l'écran Entrées, l'écran En lecture et l'écran Bibliothèque. Ces écrans sont sélectionnés en touchant les icônes en haut de l'écran.

L'écran **Entrées** permet la sélection des entrées du NDS. Les noms des entrées reflètent ceux spécifiés dans les menus de réglage des entrées du NDS (voir Section 4.3) ou par l'intermédiaire d'Automatisation Système (voir Section 4.9).

L'écran **En lecture** affiche l'élément en cours de lecture et fournit les commandes de transport appropriées. Quand une station radio est en cours de lecture, une icône est aussi affichée pour pouvoir ouvrir un menu de présélection de station, grâce auquel des présélections peuvent être soit enregistrées, soit rappelées.

#### L'écran **Bibliothèque**

affiche des listes d'éléments disponibles à la lecture pour l'entrée du NDS sélectionnée. L'illustration adjacente montre qu'Allegro Media Server est disponible pour l'entrée UPnP™ du NDS.

**Note :** *Allegro Media Server est une application qui rend les morceaux et listes de lecture iTunes disponibles sur les lecteurs UPnP™.*

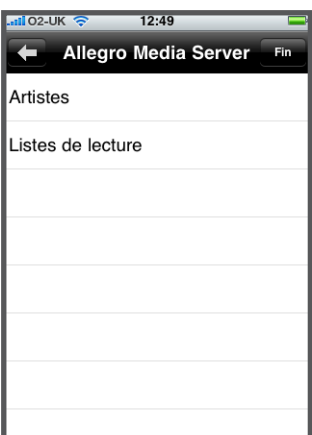

La sélection d'Allegro Media Server suivi d'éléments dans les listes subséquentes permet de choisir des listes de lecture, albums ou pistes individuels pour la lecture.

Les écrans **En lecture** et **Bibliothèque** pour les autres entrées suivent le même protocole de sélection des éléments.

### **4 Réglages du NDS**

**Une fois que le NDS est installé et que toutes les connexions externes sont faites, il peut être mis sous tension et réglé en vue de son utilisation.** 

**Le degré auquel vous modifierez les réglages par défaut du NDS dépendra des utilisations que vous en ferez et dans quelle mesure vous utiliserez ses capacités. Il se peut que vous n'ayez pas du tout besoin de modifier les réglages par défaut ; nous vous encourageons malgré tout à lire cette section du manuel afin d'acquérir une compréhension complète des capacités du NDS. Les paragraphes suivants décrivent chaque menu de réglage du NDS à tour de rôle, en commençant par l'écran d'accueil du menu réglages.** 

**Mettez le NDS en mode réglages en appuyant sur la touche réglages ( ) de la télécommande. Utilisez les touches de direction de la télécommande pour naviguer à travers les menus de réglages et la touche ok/list pour faire des sélections. Pour sortir du mode réglages, appuyez sur la touche exit.**

### **4.1 L'accueil du menu Réglages**

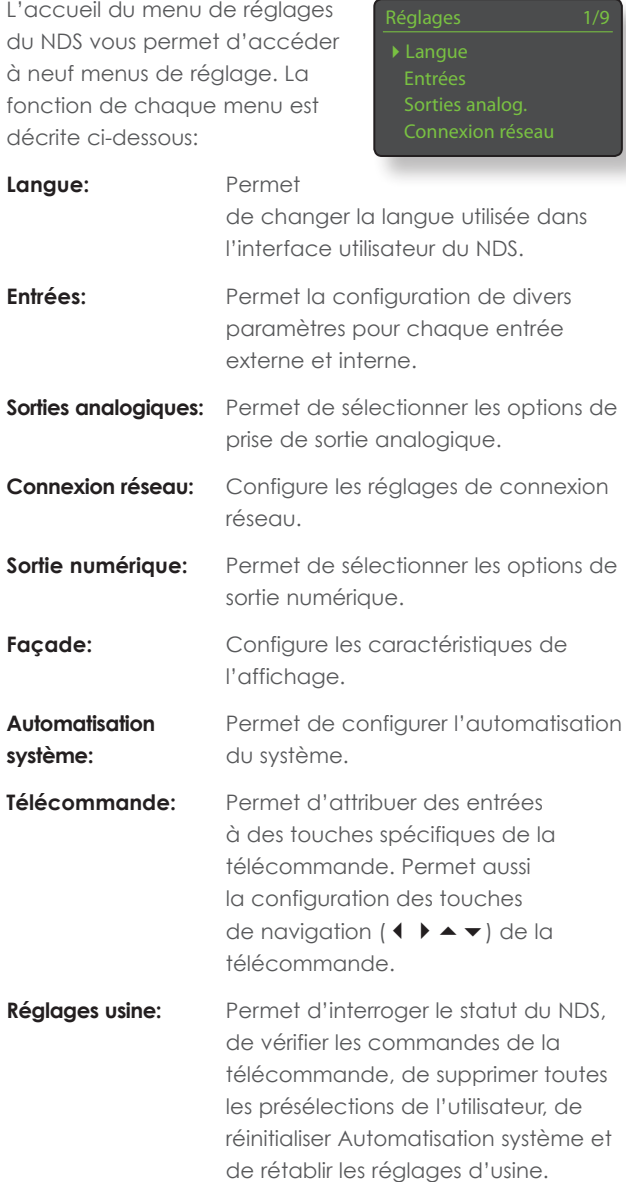

Chacun des neuf menus est décrit en détails dans les sections suivantes. Utilisez les touches **haut** ( $\blacktriangle$ ) et **bas** ( $\blacktriangledown$ ) et **ok/list** de la télécommande pour sélectionner un menu de réglage.

### **4.2 Le menu Langue**

Le menu Langue permet de changer la langue de l'interface utilisateur du NDS. Entrez en mode réglages et utilisez la touche ok/list de la télécommande pour sélectionner

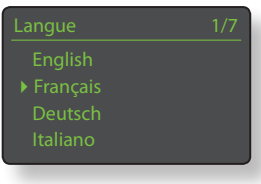

**Langue**. Utilisez les touches **haut** (5) et **bas** (6) et **ok/list** de la télécommande pour sélectionner une langue. Sortez du mode réglages en appuyant sur la touche **exit**.

### **4.3 Le menu Entrées**

**4.3.1 Entrée iRadio** 

Le menu de réglage des entrées permet de spécifier un nombre de paramètres pour chaque entrée interne et externe du NDS. Les options disponibles pour chacun sont décrites dans les sections suivantes. Deux paramètres sont communs à toutes les entrées :

**Activé:** Allume ou éteint l'entrée et affiche ou cache tout menu qui y est associé.

**Nom:** Permet à des noms spécifiés par l'utilisateur d'être attribués aux entrées. Utilisez la télécommande pour saisir le texte.

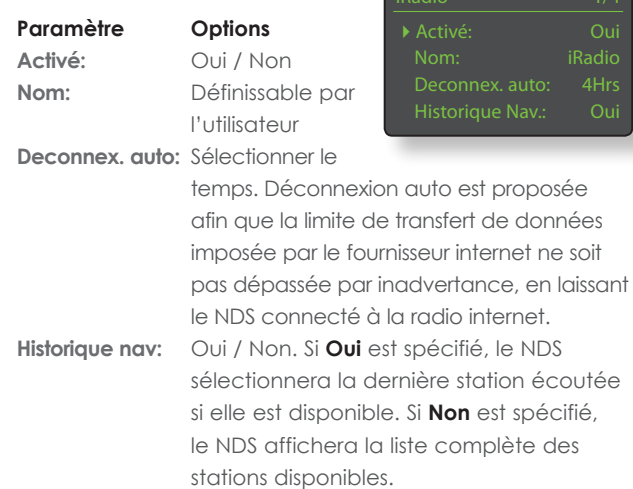

#### **4.3.2 Entrée UPnP™ (Réseau)**

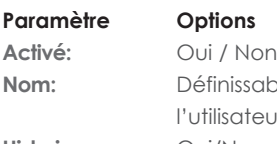

**Nom:** Définissable par eur  $JPnP$  1/2 4Activé: Oui

**Historique nav:** Oui/Non. Si Oui

est spécifié, le NDS se rappellera le dernier dossier utilisé si le serveur UPnP™ est toujours disponible. Si Non est spécifié, le NDS affichera la liste complète des serveurs disponibles.

#### **4.3.3 Entrée USB**

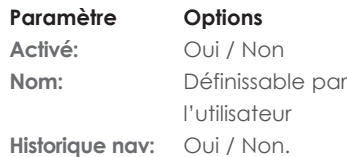

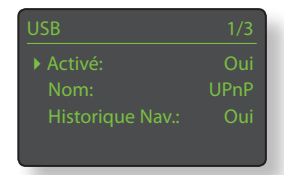

Nor

Si **Oui** est spécifié, le NDS affichera automatiquement le dernier dossier utilisé sur la clé USB. Si **Non** est spécifié, le dossier du niveau supérieur sera affiché.

### **4.3.4 Entrées numériques 1, 2 et 3** Numérique 1 1/3

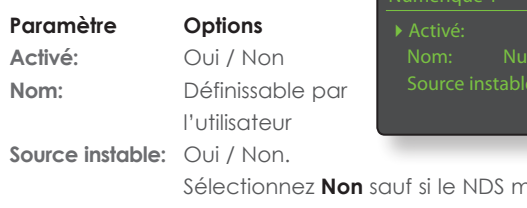

ontre des difficultés à se caler sur un signal numérique. La sélection de **Oui** permettra au NDS de se caler sur des signaux numériques instables, mais la qualité du son sera légèrement dégradée.

### **4.4 Le menu Sorties analogiques**

Le menu Sorties analogiques permet aux sorties principales DIN ou RCA phono d'être désactivées ou d'être sélectionnées individuellement ou simultanément.

# orties analog

### **Paramètre Options**

**Sortie principale:** Désactivée / DIN / Phono / DIN-Phono Sélectionnez l'option appropriée à votre installation. Sélectionnez l'option DIN-Phono seulement si les deux sorties sont requises simultanément.

### **4.5 Le menu Connexion réseau**

Le menu Connexion réseau permet d'adapter les paramètres de réseau du NDS au routeur et au réseau. Les options sont énumérées et décrites dans les sections suivantes:

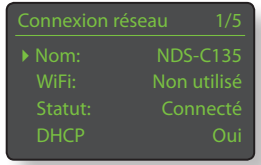

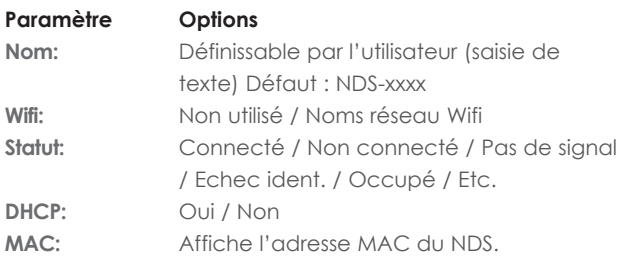

Le paramètre **Nom** permet de changer le nom par défaut du réseau du NDS.

Le paramètre **Wifi** permet de choisir un réseau Wifi et de s'y joindre. Voir notes détaillées sur le réglage d'un réseau Wifi en section 4.5.1.

Le **statut** du réseau affiche le statut de la connexion réseau en cours.

Le paramètre **DHCP** permet de modifier les réglages réseau du NDS. Dans la plupart des cas, il sera approprié de sélectionner **Oui** et de laisser le NDS réglé sur DHCP. Voir notes sur les connexions réseau à adresse statique (non-DHCP) en section 4.5.2.

**Note:** *Les appareils installés sur un réseau ont une adresse IP grâce à laquelle ils sont identifiés par tous les autres éléments du réseau. DHCP est un ensemble de règles qui permet l'allocation automatique d'adresses pendant que les appareils se connectent (ou sont allumés lors de la connexion) au réseau. Le NDS est réglé par défaut pour utiliser DHCP.* 

**Note:** *Si le NDS est connecté au réseau via Wifi et via Ethernet (filaire) à la fois, la connexion Ethernet prendra la priorité.* 

### **4.5.1 Réglage de la connexion réseau Wifi**

Si le paramètre **Wifi** est sélectionné dans le menu Connexion Réseau, le menu Sélectionnez réseau affichera une

liste des réseaux disponibles. La possibilité de ne pas utiliser une connexion Wifi est aussi offerte. Utilisez les touches **haut** (5) et **bas** (6) de la télécommande pour parcourir la liste et la touche ok/list pour sélectionner un réseau.

ectionnez réseau <Ne pas utiliser le WiFi>

Entrer maintenant votre clé ou mot de passe WiFi.

> **f l a t f i s h \_** ok » pour confirme

**Connecté**  « ok » pour terminer

**Echec**  ok » pour réessayer

ilatfish

LingNet

**Note:** *Le NDS est compatible avec la plupart des standards Wifi communément utilisés. Les routeurs compatibles avec les normes 802.11b et 802.11g fonctionnent, mais ceux qui sont compatibles avec 802.11n sont recommandés pour de meilleurs résultats.* 

**Note:** *Comme avec tout autre équipement de réseau sans fil, la fiabilité de connexion du NDS sera affectée à la fois par la performance du routeur réseau et la qualité du signal Wifi. Pour minimiser la possibilité d'une faible fiabilité de connexion, le NDS ne devrait pas être connecté aux sources audio en réseau en plus d'un « tronçon ». Si d'autres « tronçons » sont nécessaires entre le NDS et les sources audio en réseau, ceux-ci doivent être câblés.*

**Note:** *Le NDS ne peut pas se connecter à un réseau Wifi « caché ».*

Si le réseau sélectionné est sécurisé et requiert une phrase de passe ou une clé d'accès pour la connexion, le NDS affichera un message d'alerte. Appuyez alors sur la touche **ok/list** de la télécommande pour ouvrir un écran de saisie de texte et saisir la phrase de passe ou la clé d'accès.

Utilisez les touches **numériques/ texte** de la télécommande pour saisir la phrase de passe ou la clé d'accès en respectant bien les majuscules et les minuscules. Appuyez sur la touche **ok/list** de la télécommande lorsque la saisie est terminée. Dans l'illustration, la phrase de passe  $ext$  *u* flatfish  $y$ 

Si la connexion au réseau est réussie, le NDS affichera un écran de confirmation.

Si une phrase de passe ou une clé d'accès incorrecte est saisie, le NDS affichera un message d'alerte.

**Note:** *Comme mesure de sécurité, un routeur peut aussi exiger la saisie de l'adresse MAC du NDS avant de l'autoriser à se joindre au réseau Wifi. Ce type de sécurité*  *est connu sous le nom de «filtrage par adresse MAC». L'adresse MAC du NDS est indiquée à la page « Réglages usine > Statut du système».* **Note:** *La phrase de passe/clé d'accès est créée quand le routeur Wifi est initialement configuré et peut être un mot ou une série de lettres et de numéros. Si la phrase de passe/clé d'accès n'est pas connue, vérifiez la page de configuration du routeur ou avec la personne qui a initialement installé le routeur.* 

**Note:** *Si un routeur offre la possibilité de configurations à sécurités multiples, le NDS offrira automatiquement la plus sécurisée.*

**Note:** *: Si une sécurisation WEP est utilisée, le routeur doit être réglé sur authentification « auto » ou « ouverte ».* 

Si le réseau sélectionné n'est pas sécurisé et ne requiert pas de phrase de passe ou de clé d'accès pour le joindre, le NDS affichera un message d'alerte. Appuyez sur la touche **ok/list** de

Connexion réseau 3/7

Passerelle: 192.168.0.1

255.255.0

la télécommande pour connecter immédiatement le NDS au réseau et afficher l'écran de confirmation.

**Note:** *Les difficultés de connexion sans fil peuvent parfois être résolues en changeant de canal de connexion sans fil dans les réglages du routeur.* 

#### **4.5.2 Connexion réseau non-DHCP (statique)**

Si **DHCP** est désélectionné dans le menu Connexion réseau, cinq autres paramètres seront affichés.

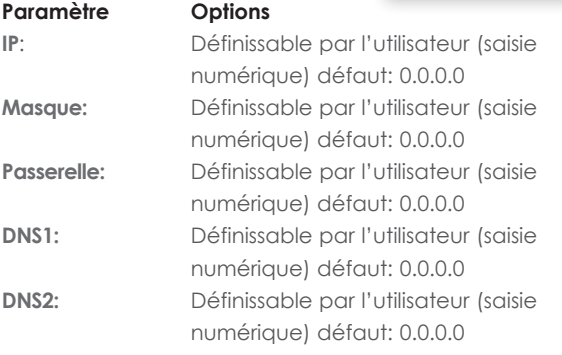

Ces réglages permettent au NDS de se connecter à un réseau en utilisant une adresse IP fixe. En sélectionnant chacun d'eux à tour de rôle, des écrans de saisie numérique seront affichés et devront être complétés par les éléments appropriés de l'adresse IP. Consultez la documentation de votre routeur pour plus de d'information sur la spécification des éléments de configuration d'une adresse IP fixe.

### **4.6 Le menu Sortie numérique**

Le menu Sortie numérique permet d'activer la sortie numérique et de configurer son format de données.

**Paramètre Options**

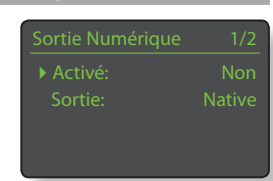

**Activé:** Oui / Non. La sortie numérique doit être activée seulement si elle est spécifiquement requise.

**Sortie:** Native / 96 kHz 24 bit Sélectionnez **Native** sauf si un convertisseur numérique-analogique subséquent est incapable de traiter une fréquence d'horloge native de façon fiable.

### **4.7 Le menu Ecran en façade**

Le menu de réglage de l'écran en façade permet de modifier le comportement de l'écran de la façade du NDS. Les options sont énumérées et décrites dans les sections suivantes:

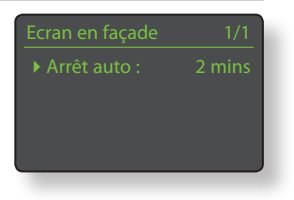

## **Paramètre Options**

**Arrêt auto:** Sélectionnez à partir de la liste.

**Arrêt auto** détermine la durée pendant laquelle l'écran restera allumé après l'exécution de la dernière opération d'interface. Des durées variant de 10 secondes à 1 heure peuvent être sélectionnées.

**Note:** *Si l'écran a été éteint en utilisant la touche disp de la télécommande, ce réglage aura toujours la priorité sur le réglage Arrêt auto. L'écran s'allumera toujours brièvement quand des commandes de contrôle sont reçues.* 

### **4.8 Le menu Télécommande**

Le menu de réglage de la télécommande permet de configurer les fonctions des touches de navigation de la télécommande (diagramme 4.8.3) et de modifier l'attribution

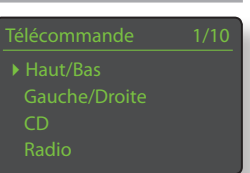

Fonction de  $H/B$  1/2

Inactif

des entrées du NDS à chaque touche de sélection d'entrée de la télécommande (Diagramme 4.8.4).

### **4.8.1 Fonctions des touches de navigation**

La sélection du paramètre **Fonction de H/B** du menu Télécommande ouvre un autre menu qui permet de sélectionner

un des deux modes de fonctionnement des touches **haut** (5) et **bas** (6) de la télécommande : **Changer source** et Inactif. Si **Changer source** est sélectionné, les touches sélectionneront les entrées et si **Inactif** est sélectionné, les touches seront désactivées pour ce qui est de la sélection des entrées.

La sélection du paramètre **Fonction de G/D** à partir du menu Télécommande ouvrira d'autres menus qui permettront la configuration des touches

**gauche** (3) et **droite** (4) indépendamment pour les entrées iPod, Radio(s), USB et UPnP™. Les options disponibles pour les entrées USB, et UPnP™ sont **Piste**, **Liste** et **Inactif**. Si **Piste** est sélectionné, les touches

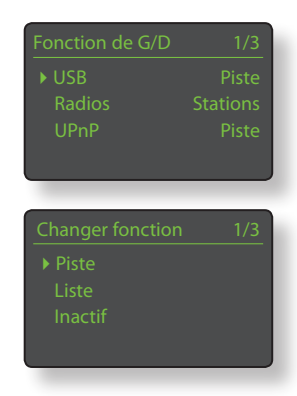

**gauche** (3) et **droite** (4) sélectionneront la piste suivante ou précédente. Si **Liste** est sélectionné, les touches remettront le NDS en mode d'affichage liste, et si **Inactif** est sélectionné, les touches seront désactivées pour ce qui est de la sélection des entrées.

Les options disponibles pour l'entrée Radio(s) sont **Station**, **Présélection**, **Liste** et **Inactif**. Si Station est sélectionné, les touches **gauche** (3) et **droite** (4) sélectionneront la station

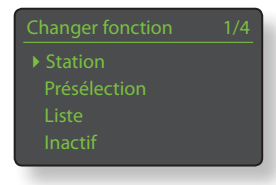

suivante ou précédente. Si **Présélection** est sélectionné, les touches sélectionneront la station enregistrée suivante ou précédente. Si **Liste** est sélectionnée, les touches remettront le NDS en mode d'affichage liste, et si **Inactif** est sélectionné, les touches seront désactivées pour ce qui est de la sélection des stations ou des présélections.

### **4.8.2 Attribution des touches d'entrée**

Jusqu'à quatre entrées peuvent être attribuées à chacune des touches de sélection d'entrée de la télécommande. Les attributions

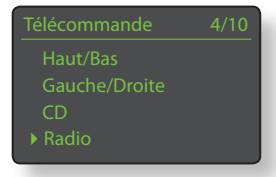

par défaut sont indiquées dans le tableau ci-dessous:

#### **Touche de télécommande Entrées NDS attribuées**

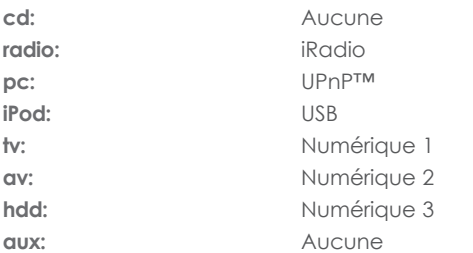

Sous les paramètres des touches **Haut/Bas** et **Gauche/droite**, le menu **Télécommande** affiche la liste des huit touches d'entrée de la télécommande. La sélection d'une des touches affiche alors

la liste des quatre attributions existantes pour cette touche (y compris les non attribuées). Pour changer une attribution, sélectionnez le numéro de l'attribution à changer et, à partir du menu suivant, sélectionnez l'entrée désirée.

### Réglages du NDS <sub>o</sub> ghi je kilovanski kontrol († 1872)<br>18. marec – Johann Barnett, marec američki politik († 1873)<br>18. marec – Johann Barnett, marec američki politik († 1873)

### **4.8.3 Touches de navigation de la télécommande**

b robertes de navigation (4  $\rightarrow \rightarrow \rightarrow$ ) sont situées autour de la touche **ok/list**.

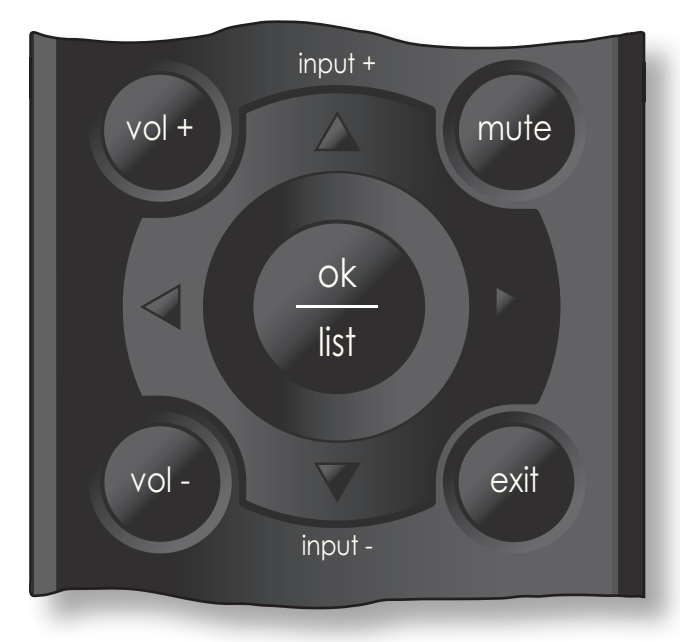

#### **4.8.4 Touches de sélection des entrées**

Les touches de sélection des entrées (**cd**, **radio**, **pc**, **iPod**, **tv**, **ad**, **hdd**, **aux**) sont situées au-dessous des touches de transport  $(\triangleright\mathbb{I} \mid \mathbf{4} \blacktriangleright\mathbb{I} \blacksquare \blacktriangleleft\mathbf{4} \blacktriangleright\mathbb{I}).$ 

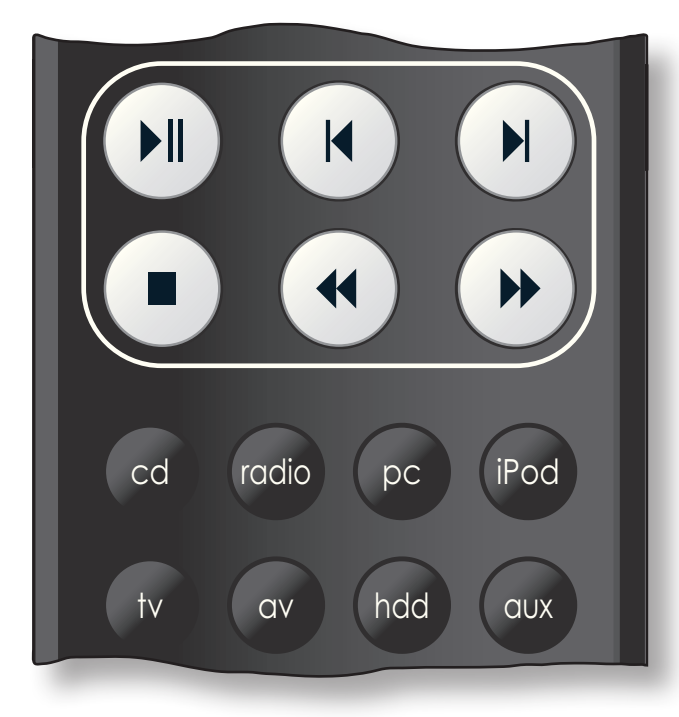

### **4.9 Le menu Automatisation système (Automatisat. Syst.)**

Lorsque Automatisation système est activée et que la prise **Remote Out** du NDS est connectée à la prise **Remote In** d'un préamplificateur (ou amplificateur intégré), lecteur

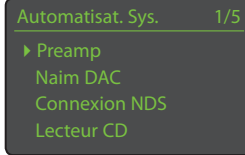

CD ou DAC de Naim, la télécommande du NDS et l'application n-Stream permettent de commander l'intégralité du système.

Le menu de réglage Automatisation système comprend cinq éléments. Ils sont expliqués dans les paragraphes suivants.

#### La sélection de **Preamp** ou de **Naim DAC** ouvre un menu qui permet d'ajouter les entrées du préamplificateur ou du DAC aux

de la télécommande du NDS

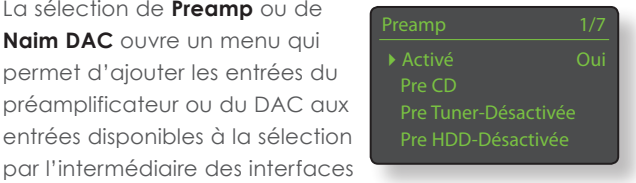

ou de n-Stream. Ces entrées peuvent être activées, désactivées ou renommées et, en tant qu'entrées « virtuelles » du NDS, elles peuvent être assignées à des touches d'entrée de la télécommande du NDS.

### La sélection de **Connexion**

**NDS** ouvre un menu qui permet de spécifier l'entrée du préamplificateur à laquelle le NDS est connecté. Cette entrée du préamplificateur est alors automatiquement sélectionnée

lors de la sélection des entrées du NDS.

La sélection de **Lecteur CD** ouvre un menu qui rend disponible la commande du transport des CD à travers l'interface n-Stream du NDS. Sélectionnez Activé pour activer la commande du CD et sélectionnez **Entrée utilisée** pour

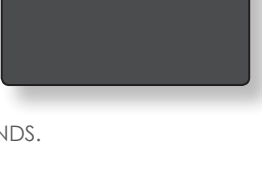

Connexion NDS 1/1

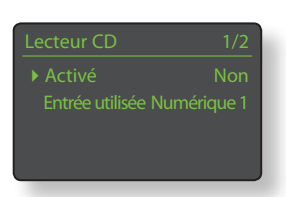

spécifier l'entrée du NDS, du préamplificateur ou du DAC à laquelle le lecteur CD est connecté.

**Note:** *La commande du transport du CD avec la télécommande du NDS n'est pas possible. L'application n-Stream doit être utilisée.*

La sélection de **Réglage avancé** ouvre un menu qui donne accès à une gamme de paramètres de configuration avancée. Normalement, ces paramètres n'auront pas besoin d'être réglés. Si nécessaire, contactez votre revendeur, distributeur ou Naim directement pour plus d'information.

### **4.10 Le menu Réglages usine**

Le menu **Réglages usine** permet d'afficher des informations sur le statut du système du NDS, d'analyser les commandes de la télécommande, d'effacer les présélections de radio, de

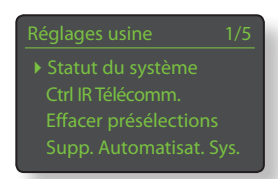

réinitialiser automatisation système et de revenir aux réglages par défaut.

# **Paramètre Options**

**Réinitialiser Auto.Sys.:** Oui / Non **Effacer présélections:** Oui / Non

continuer.

**Statut du système:** Sélectionner pour afficher **Ctrl IR Télécomm.:** Sélectionner pour afficher **Supprimer réglages:** Message d'alerte: Réinitialisation. TOUS vos réglages seront perdus. Appuyer sur **play** sur façade pour

# La radio Internet du NDS

### **5 La radio Internet du NDS**

**La radio Internet du NDS nécessite une connexion Internet à haut débit via un routeur possédant un pare-feu adapté. Le NDS peut enregistrer jusqu'à quarante stations présélectionnées (favorites). Sélectionnez l'entrée iRadio pour démarrer.**

### **5.1 Tuner iRadio – Rechercher des stations**

Lorsque le NDS est connecté à un réseau avec un accès Internet à haut débit, il télécharge automatiquement une liste des stations de radio Internet disponibles. Lorsque l'entrée iRadio est à nouveau

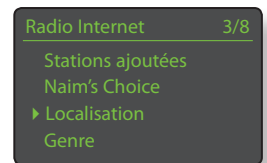

sélectionnée, un menu **mode liste** s'affiche et indique toutes les stations de radio disponibles classées par catégorie. L'affichage accède automatiquement au **mode liste** afin que les touches **haut** (5), **bas** (6), **gauche** (3) et **ok/list** de la télécommande puissent être utilisées pour naviguer entre les catégories et sélectionner les stations. Pour les longues listes, les touches **numeric/text** (numériques/texte) de la télécommande peuvent être utilisées afin de faire défiler la liste par ordre alphabétique.

Quand une station est sélectionnée, l'écran du NDS sortira du **mode liste** pour revenir en mode normal. Pour entrer à nouveau en mode liste afin de continuer à parcourir les listes et sélectionner des stations, appuyez sur la touche **ok/list** de la télécommande.

En appuyant sur la touche *info* (1) de la télécommande quand une station est en cours de diffusion, vous pouvez afficher le nom de la station (stream), le temps écoulé, des informations sur le flux de données, le niveau de tampon et toute information disponible sur l'émission.

**Note:** *Le niveau de tampon indique la quantité de données stockées dans le NDS et reflète la capacité du réseau à fournir les données au débit nécessaire.* 

Il est possible qu'une station de radio Internet soit « hors ligne » et ne soit pas disponible quand elle est sélectionnée. Si cela se produit, un message d'alerte s'affichera.

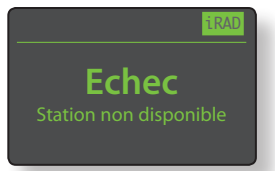

### **5.2 Ajouter des stations iRadio**

Le site web Naim Radio Guide permet d'ajouter des stations iRadio qui ne font pas partie de la liste standard du NDS. Pour accéder au site et ajouter des stations, veuillez suivre les étapes suivantes.

- A l'aide d'un ordinateur connecté au même réseau que le NDS, accédez à la page: **http://naim.vtuner.com**
- Entrez l'identification (ID) de votre NDS à l'endroit indiqué sur la page web. L'ID de l'appareil est son adresse MAC. Pour connaître votre adresse MAC, allez dans **Réglages>Réglages usine>Statut du système>Mac.**

**Note:** *Vous pouvez enregistrer un nom d'utilisateur et un mot de passe afin que l'adresse MAC ne soit pas requise lors de visites ultérieures.* 

- Pour ajouter des stations, suivez le lien **Mes stations ajoutées** et remplissez les champs d'information nécessaires. Cliquez sur la **flèche** pour compléter la procédure.
- Les stations ajoutées seront alors visibles sur la page d'accueil du site Naim Radio Guide.
- Pour accéder aux stations à partir du NDS, sélectionnez l'entrée iRadio, puis **Stations ajoutées**.

Enregistrer station 1/40

Présélections 1/3 ▶ Enregistrer "DeepVibesR

 $R$ enommer  $3/4$ RBCR3 iRad BBCR4 iRad

 $\blacktriangleright$  1 Vide

### **5.3 Enregistrer des présélections**

Quand la touche **store** de la télécommande est appuyée, l'écran affiche un menu qui permet de confirmer l'enregistrement de la présélection et offre la possibilité de renommer ou de supprimer une présélection enregistrée.

La sélection de l'option **enregistrer** ouvre un menu qui permet d'enregistrer la station en tant qu'une des quarante présélections possibles. Faîtes défiler jusqu'à l'emplacement désiré et appuyez sur **ok/list**.

La sélection de **Renommer** permet d'ouvrir un menu qui

offre la possibilité de renommer une station précédemment enregistrée. Naviguez jusqu'à la présélection à renommer et appuyez sur la touche **ok/** list pour ouvrir un écran de saisie de texte. Utilisez les touches **numériques/texte** de la télécommande en mode saisie de texte pour sélectionner les caractères. Appuyez sur la touche **ok/list** pour sauvegarder le nouveau nom de la présélection. Voir Section 3.7 pour une description complète de la saisie de texte.

La sélection de **Supprimer** ouvre une liste de présélections. Faîtes défiler jusqu'à la présélection souhaitée et appuyez sur la touche **ok/list**.

**Note:** *Les opérations concernant les présélections (enregistrer, renommer ou supprimer) ne peuvent pas être exécutées directement en mode liste. La touche store doit être appuyée quand le NDS est en mode lecture normale pour accéder à ces options.* 

# Le tuner radio multi-mode du NDS

### **5.4 Utiliser les présélections**

Pour sélectionner une présélection, appuyez sur la touche **preset** de la télécommande pour ouvrir le menu **Présélections**. Faîtes défiler jusqu'à la présélection souhaitée et appuyez sur la touche **ok/list**.

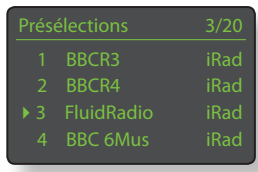

**Note:** *Il est possible qu'une station de radio Internet enregistrée en tant que présélection soit « hors ligne » et ne soit pas disponible quand elle est sélectionnée ultérieurement. Si cela se produit, un message d'alerte s'affichera.*

**Note:** *Si vous appuyez sur la touche preset, la liste des présélections s'affichera, quelle que soit l'entrée sélectionnée en cours.*

# L'interface audio UPnP™ du NDS

### **6 L'interface audio UPnP™ du NDS**

**En plus de fournir la connexion réseau nécessaire à la diffusion de la radio internet, l'interface réseau du NDS permet la transmission en continu (streaming) et la lecture de fichiers audio stockés sur des serveurs UPnP™. Le NDS doit être connecté, soit par Wifi soit par câblage Ethernet, à un routeur réseau. Si le routeur fournit une connexion à internet, il doit incorporer un pare-feu (firewall). Si le NDS est déjà connecté à un réseau, commencez par sélectionner l'entrée UPnP™.** 

### **6.1 Serveurs UPnP™**

Les serveurs UPnP™ comportent une application logicielle qui permet au NDS, ou à tout autre lecteur compatible UPnP™, de lire des fichiers audio stockés et transmis en continu (streaming) par un autre dispositif sur le réseau. Le serveur UPnP™ est en général un ordinateur domestique MAC ou PC, bien que certains lecteurs NAS (Netword Attached Storage) comportent une application UPnP™.

La version 11 ou ultérieure de Windows Media™ Player intègre un serveur UPnP™ et il existe aussi une variété d'applications tierces UPnP™ qui sont compatibles avec les systèmes d'exploitation Windows et Macintosh.

Dans le cas du serveur UPnP™ de Windows, les étapes suivantes doivent être suivies avant que de la musique puisse être transmise en continu vers le NDS:

- S'assurer que la version 11 ou ultérieure de Windows MediaTM Player est installée
- Activer le partage de fichiers dans Windows Media™ Player. A partir de la boîte de dialogue Options de Media Player, sélectionner **Bibliothèque > configurer le partage...**  puis sélectionner **Partager mes fichiers multimedia**
- S'assurer que le pare-feu (firewall) est configuré pour permettre le partage de fichiers.

### **6.2 Compatibilité des fichiers audio**

Les fichiers audio stockés sur les serveurs UPnP™ rattachés au réseau peuvent être en format MP3, M4A, Apple Lossless, AAC, LPCM16/24, FLAC, WMA, WAV, AIFF ou Ogg Vorbis. Les fichiers doivent être libres de toute restriction de lecture liée à la gestion des droits numériques tels que le système FairPlay de Apple iTunes.

### **6.3 Scanner les serveurs et lire des fichiers**

Lorsque l'entrée UPnP™ du NDS est sélectionnée, une liste de serveurs UPnP™ disponibles sur le réseau s'affichera. L'écran entrera automatiquement en **mode liste** et les touches **haut** (5), **bas**

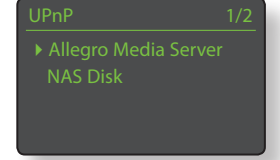

(6) et **ok/list** pourront donc être

utilisées pour parcourir et sélectionner le serveur désiré.

**Note:** *Allegro Media Server (montré en illustration) est une application Media Server UPnP™ qui est exécutée sur des PC Apple ou Windows et* 

Artistes Genres 4Listes de lecture *donne accès à des fichiers media et aux contenus de bibliothèque iTunes à partir de lecteurs media UPnP™ tels que le NDS.*

La manière dont le serveur UPnP™ est installée définira comment les fichiers audio et les listes de lecture qu'il contient seront listées et affichées. Dans la plupart des cas, l'installation par défaut listera et affichera

Livres audio

les fichiers par artiste et album, mais il se peut qu'une liste par genre et des listes de lecture prédéfinies soient aussi disponibles.

**Note:** *Les listes de lecture ne peuvent pas être générées ou stockées localement par le NDS. Celles-ci doivent résider sur le serveur UPnP™ pour pouvoir être lues.* 

La sélection d'une des catégories de liste de lecture en utilisant les touches **haut** (5), **bas** (6) et **ok/ list** permet d'afficher un menu indiquant les éléments qui entrent dans la catégorie sélectionnée. Une catégorie entière peut être

avoris 3/22 Cycle Song Vacant Chair

sélectionnée pour la lecture en utilisant les touches **haut**  $(\blacktriangle)$ , **bas**  $(\blacktriangledown)$ , suivie de **play/pause** ( $\blacktriangleright$ ).

Autrement, la sélection d'une catégorie en utilisant les touches **haut** (5), **bas** (6) suivie de **ok/list** affichera la liste entière des pistes contenues dans cette catégorie. Les pistes peuvent alors être sélectionnées pour la lecture en utilisant les touches **haut** (5), **bas** (6) et **ok/list**.

Dans les listes longues, les touches **numériques/texte** peuvent être utilisées pour parcourir la liste plus rapidement par ordre alphabétique.

Une fois que la lecture est en cours, l'écran du NDS sortira du **mode liste** pour revenir au mode normal, mode dans lequel les touches de transport de la télécommande **(N | 4 | | |** ) peuvent être utilisées pour contrôler la lecture. Pour revenir au mode liste afin de continuer à parcourir la liste et à sélectionner des pistes, appuyez sur la touche **ok/ list**.

En appuyant sur la touche *info* (1) de la télécommande pendant la lecture, vous pouvez afficher le nom du serveur, le niveau de tampon, le temps de piste écoulé et des informations relatives au flux de données (fichier audio).

**Note:** *Le niveau de tampon indique la quantité de données stockées dans le NDS et reflète la capacité du réseau à fournir les données au débit nécessaire.* 

# L'interface USB du NDS

### **7 L'interface USB du NDS**

**Le NDS peut lire les fichiers audio stockés sur des périphériques mémoire USB connectés au port USB en façade. Connectez le périphérique mémoire USB puis sélectionnez l'entrée USB du NDS.** 

### **7.1 Compatibilité media et fichiers USB**

Les clés USB doivent être au format Windows/DOS (FAT/ FAT32) pour pouvoir être utilisées avec le NDS. Les formats Macintosh ne sont pas compatibles.

Le NDS peut lire les fichiers audio stockés sur périphérique USB dans les formats suivants : MP3, M4A, ALAC, AAC, LPCM16/24, FLAC, WMA, WAV, AIFF ou Ogg Vorbis. Les fichiers doivent être libres de toute restriction de lecture liée à la gestion des droits numériques tels que le système FairPlay de Apple iTunes.

### **7.2 Parcourir et lire des fichiers USB**

Lorsqu'une clé USB est connecté, et que l'entrée USB du NDS est sélectionnée, l'écran entrera en **mode liste** et affichera l'arborescence des fichiers audio stockés. Utilisez les touches **haut**

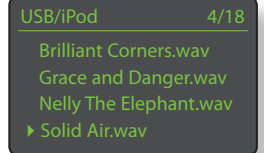

(5), **bas** (6), **gauche** (3) et **ok/list** de la télécommande pour parcourir et sélectionner des éléments.

**Note:** *Une clé USB ou peut être branché ou débranché à tout moment sans risque de dommage.*

La sélection d'un dossier affichera la liste des fichiers qu'il contient et la sélection d'un seul fichier commencera la lecture. Tous les fichiers contenus dans un dossier seront lus. La lecture peut se faire dans un ordre aléatoire si vous appuyez sur la touche shuffle ( $\geq$ ) de la télécommande.

Dans les listes longues, les touches **numériques/ texte** peuvent être utilisées pour parcourir la liste plus rapidement par ordre alphabétique.

Une fois la lecture en cours, l'écran du NDS sortira du mode liste pour revenir en mode normal, mode dans lequel les touches de transport ( $\blacksquare$ ) peuvent être utilisées pour contrôler la lecture. Pour revenir en mode liste afin de continuer à parcourir la liste et sélectionner d'autres éléments, appuyez sur la touche **ok/list**.

Pendant la lecture, appuyer sur la touche info  $(\mathbf{i})$ de la télécommande vous permettra d'afficher séquentiellement des informations relatives au flux de données et le temps de piste écoulé.

# Spécifications du NDS

## **8 Spécifications du NDS**

#### **Entrées audio**

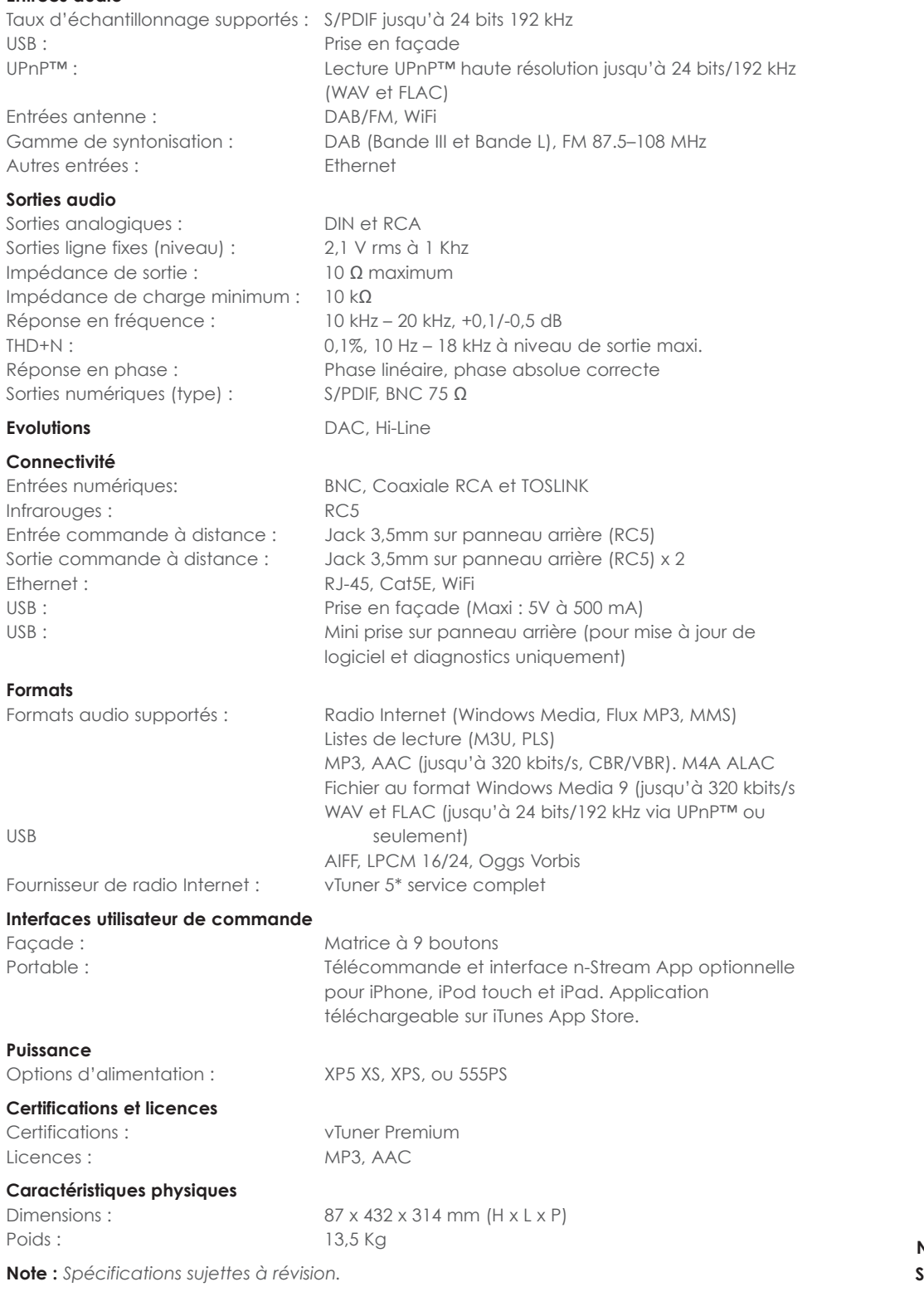

**Naim Audio Limited Southampton Road, Salisbury, England SP1 2LN Tel: +44 (0)1722 426600 Fax: +44 (0)871 230 1012 W: www.naimaudio.com Part No. 12-001-0169 Iss. 1F**